# **Modulo 5 Basi di dati**

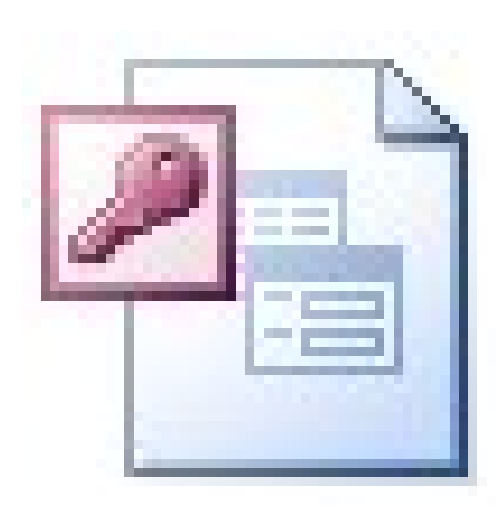

# **Concetti generali**

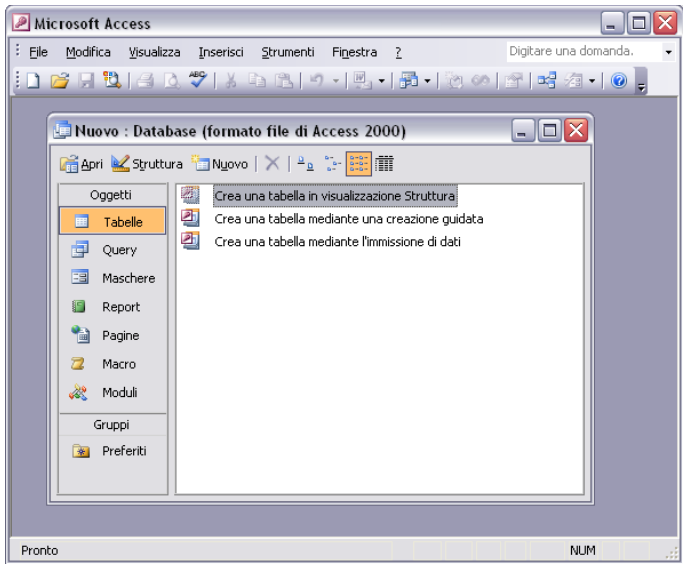

### Cos'è una base di dati

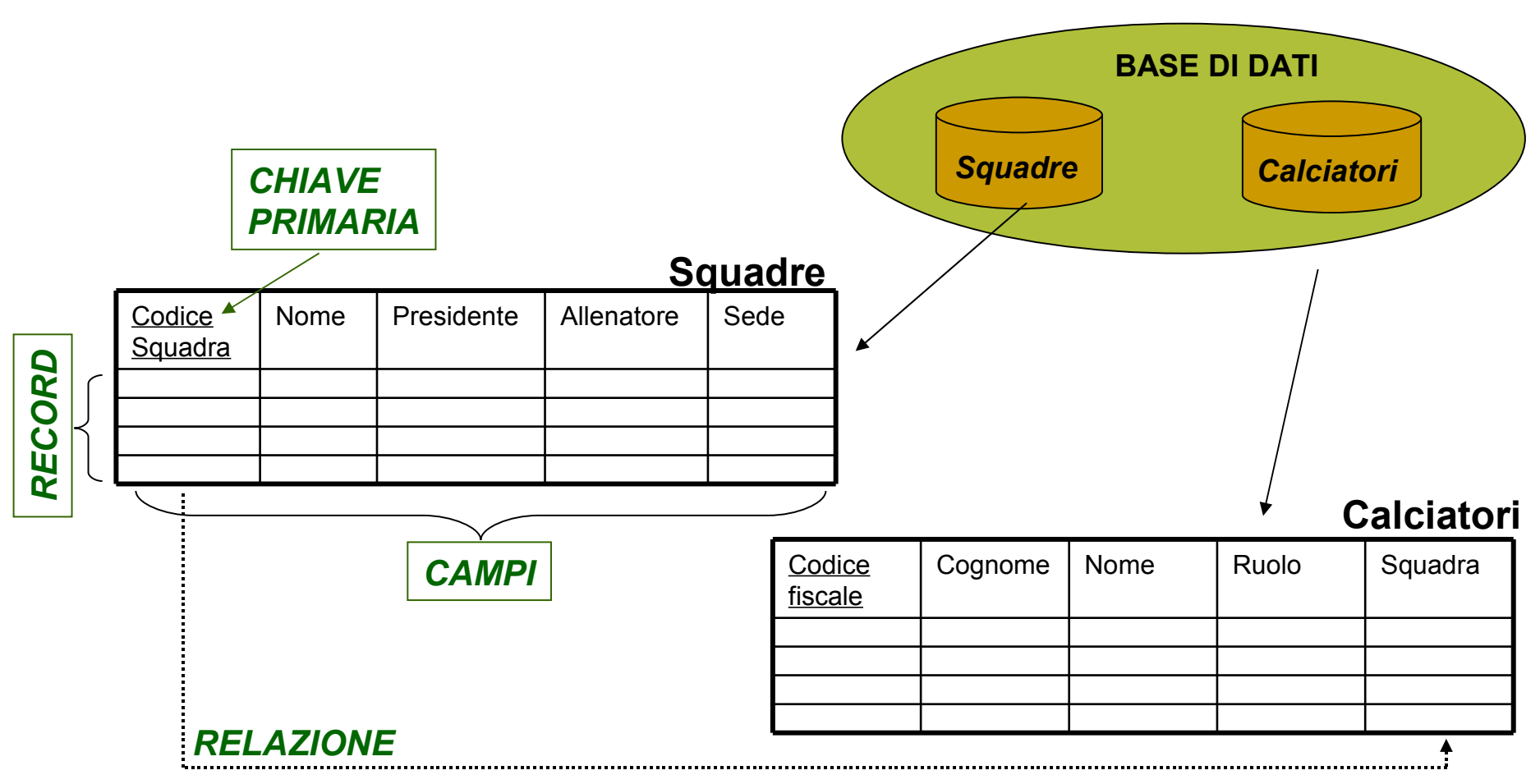

Dato un **archivio** come un insieme organizzato di informazioni omogenee, si definisce un **database** un insieme integrato di archivi

#### Aprire un programma database

#### **Start→Programmi→ Microsoft Office→ Microsoft Access**

Se il mouse rimane per qualche secondo sul collegamento, viene visualizzata una breve descrizione del programma

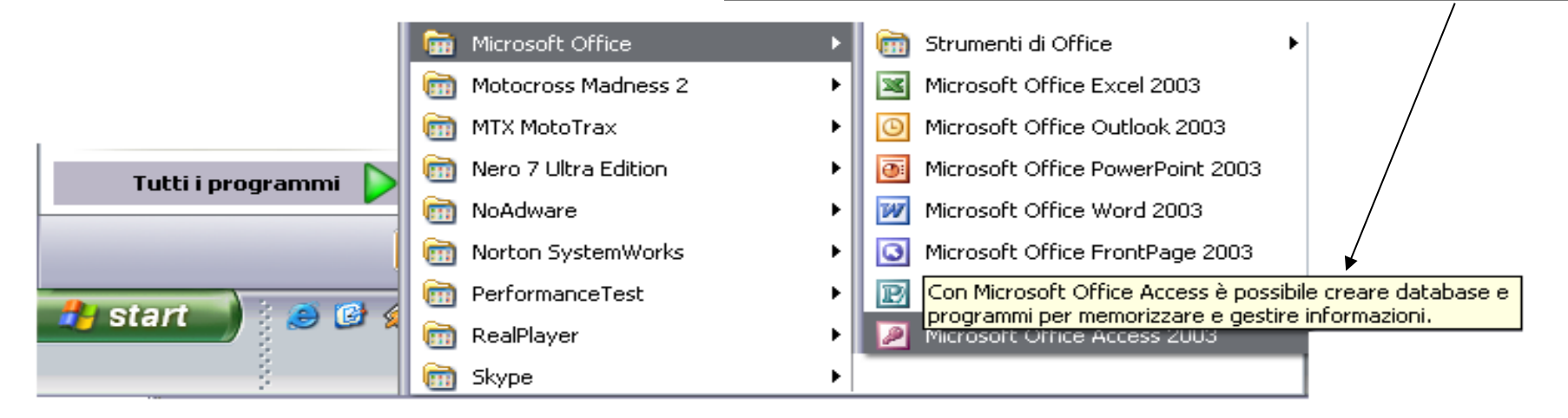

#### Aprire un database esistente con l'impostazione di Default

#### **File →Nuovo**

- Sia apre un finestra come questa che permette di selezionare varie opzioni riguardanti l'apertura di nuovi database o la modifica di quelli esistenti
- È inoltre disponibile la funzione di ricerca dei modelli sul sito di Office
- Se la scelta verte di crearne uno nuovo, il programma chiederà inanzitutto di scegliere uno nome per il file

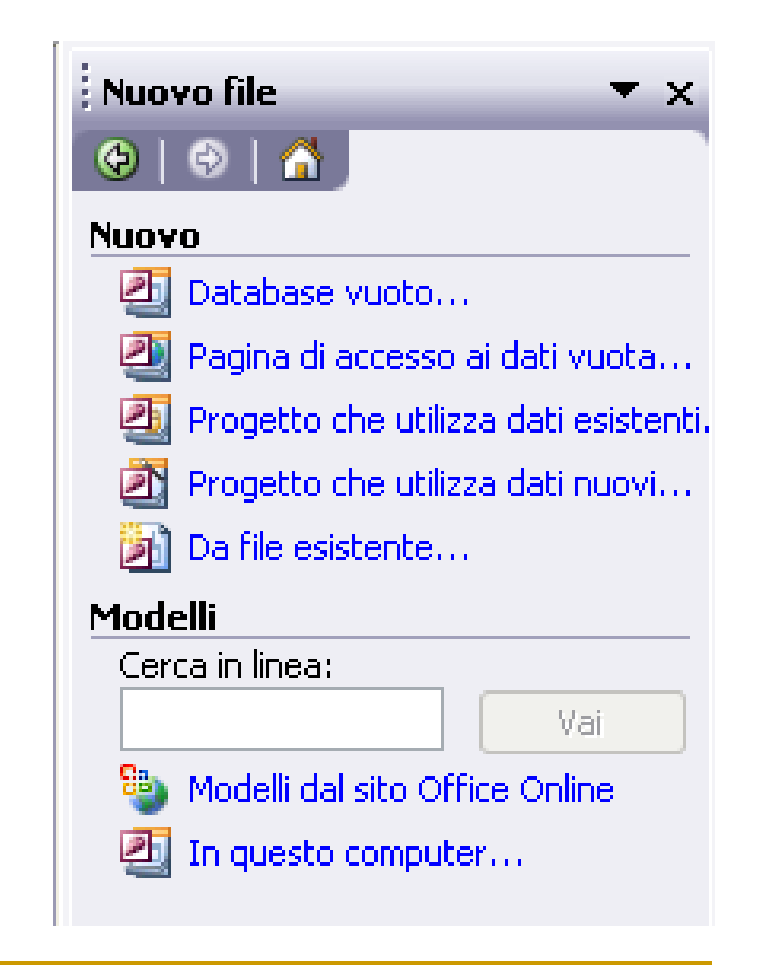

# Salvataggio e chiusura

#### Per il salvataggio

- **File→Salva**
- **Il "dischetto" nella barra degli strumenti**

I File vengono salvati in genere con l'estensione **.mdb**

Nella maggior parte dei casi access fa un salvataggio dopo ogni modifica alle tabelle

#### Per la chiusura

- **File→Chiudi**
- **"X" rossa in alto a destra dell'applicazione**

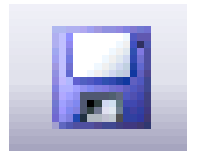

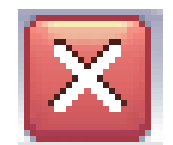

### La funzione di help

#### **? →Guida in Linea F1**

La guida in linea è un'utile strumento per la soluzione di piccoli problemi o per capire il significato delle molteplici funzioni di Access

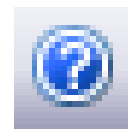

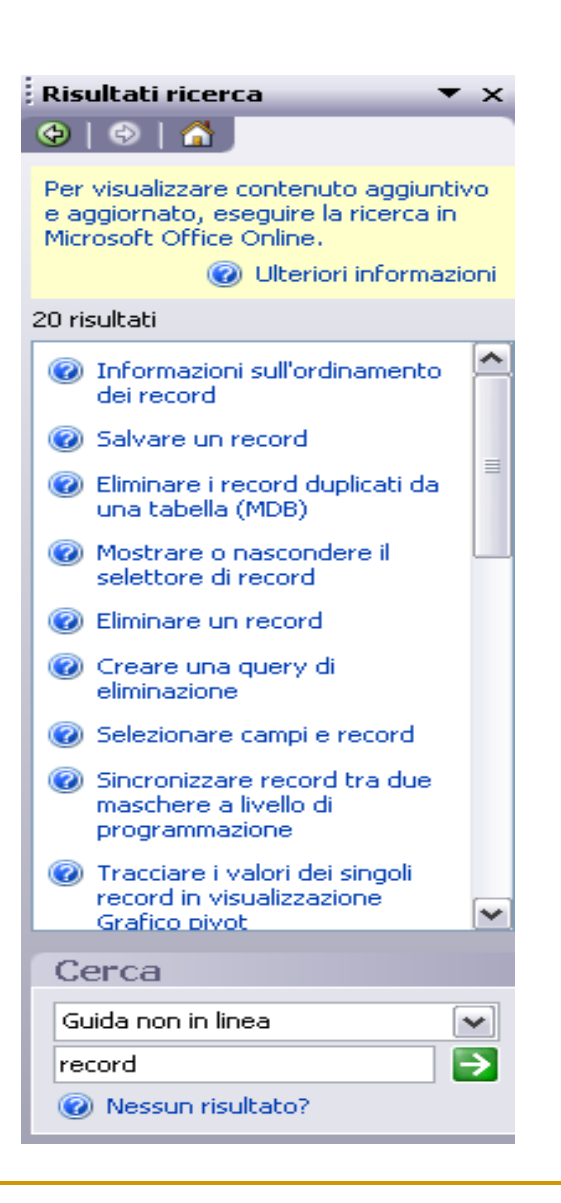

### Le impostazioni di base

#### **Strumenti → Opzioni**

In questa finestra coesistono molte visualizzazioni per la personalizzazione dell'aspetto del database e di tutte quelle opzioni riguardanti la stampa, il controlli degli errori, la visualizzazione delle maschere e di stabilire i tipi di dati predefiniti per i record delle tabelle

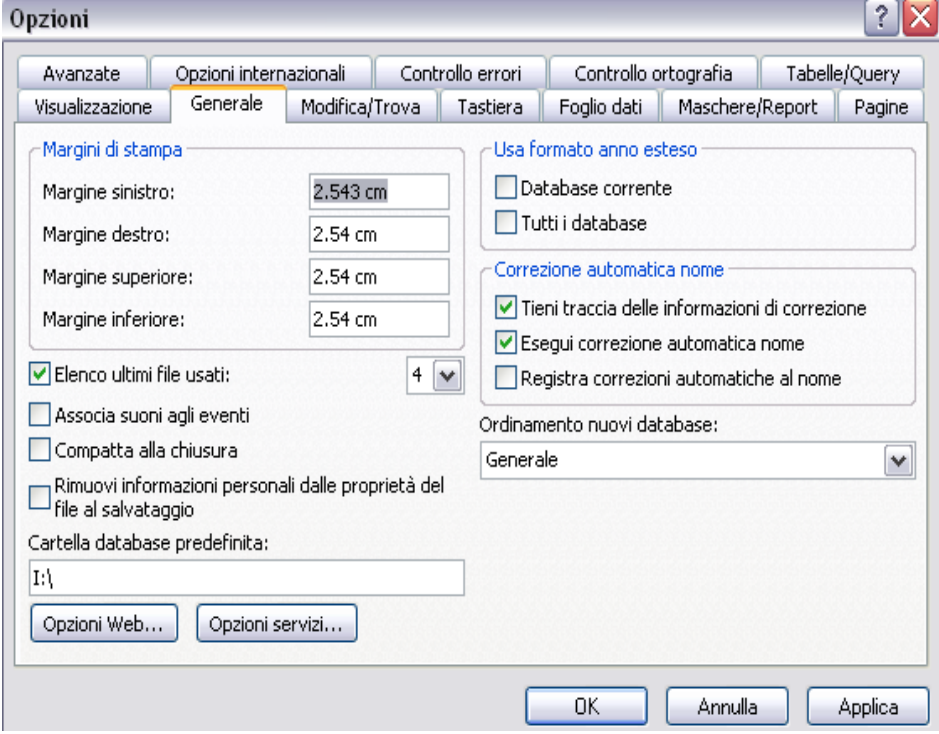

# **Creare un Database**

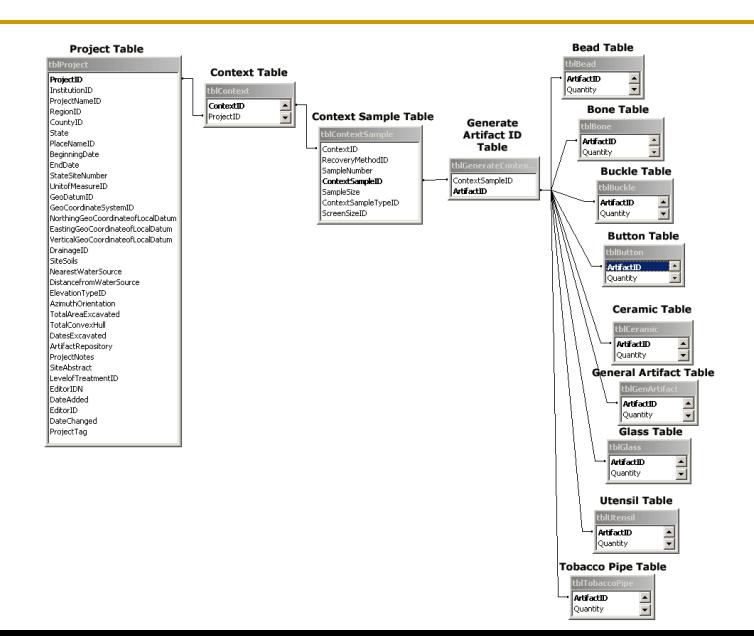

#### Progettazione

È necessario stabilire:

- Il **numero** e il **tipo** di tabelle
- I **campi** che compongono i record di ogni tabella
- La **chiave primaria** di ogni tabella
- Le **relazioni** esistenti fra i campi delle tabelle
	- Uno a uno (es. individui e codici fiscali)
	- Uno a molti (es. padri e figli)
	- Molti a molti (es. fornitori e prodotti)

### La finestra "database"

È la finestra principale di Access, viene suddivisa in:

- **Tabelle**:sono gli archivi
- **Query**: è un'interrogazione finalizzata ad estrarre informazioni dalle tabelle
- **Maschera**: è una modalità di presentazione dei dati presenti nelle tabelle, può essere usata anche per l'immissione e l'aggiornamento delle tabelle
- **Report**:è la modalità di presentazione delle tabelle su carta
- **Pagine**: consente di presentare i dati in formato adatto ad un sito web

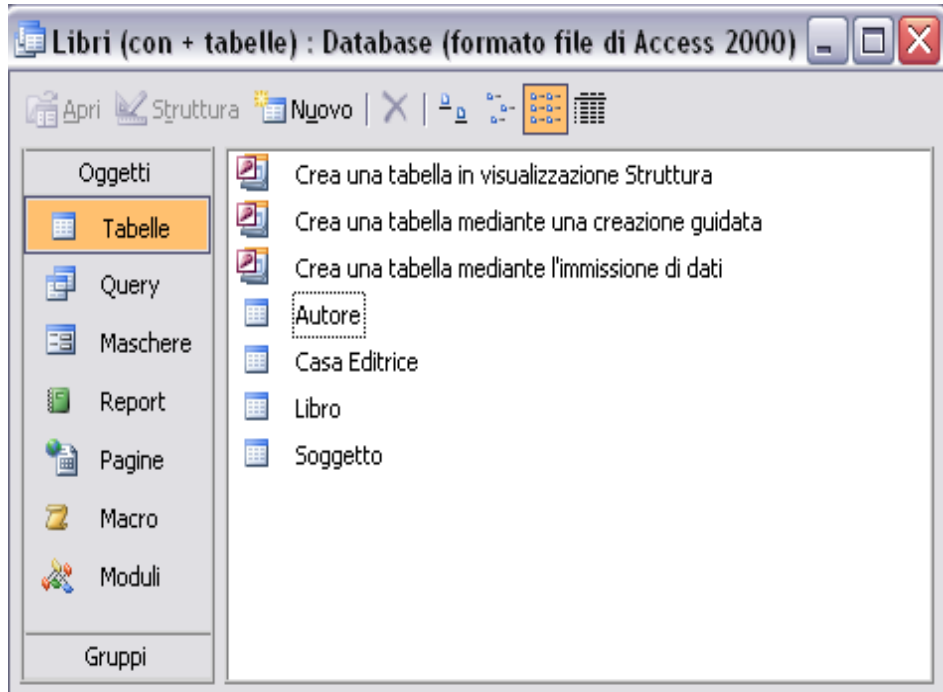

#### Creare una tabella

#### **Database →Tabelle → Crea…**

Access mette a disposizione tre metodi, che si differenziano solo per come vengono create le tabelle:

- La creazione attraverso la **struttura** si caratterizza dal fatto che è possibile creare manualmente tutta la tabella
- La **creazione guidata** consente di farsi aiutare dagli algoritmi di Access
- Se si vuole **immettere i dati**  immediatamente, alla fine, in fase di salvataggio, Access riconoscerà direttamente i campi e li denominerà automaticamente

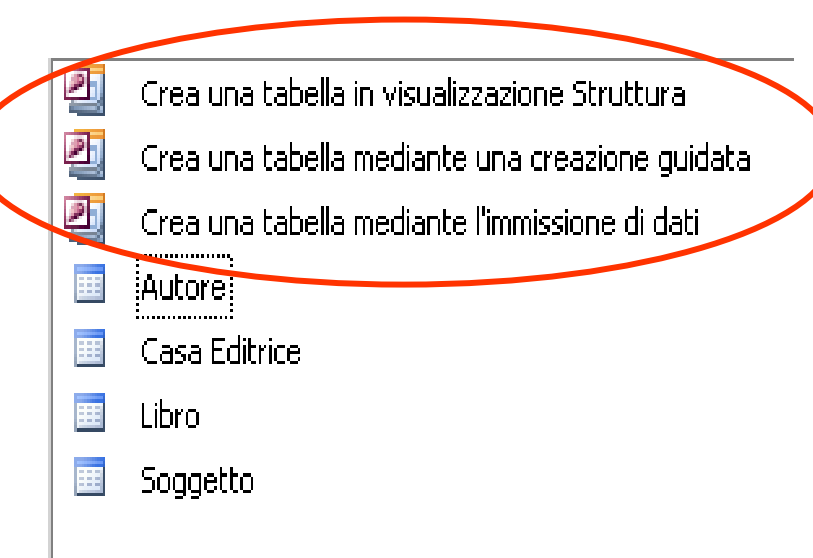

#### La visualizzazione struttura

#### Consente di specificare tutti gli attributi della tabella

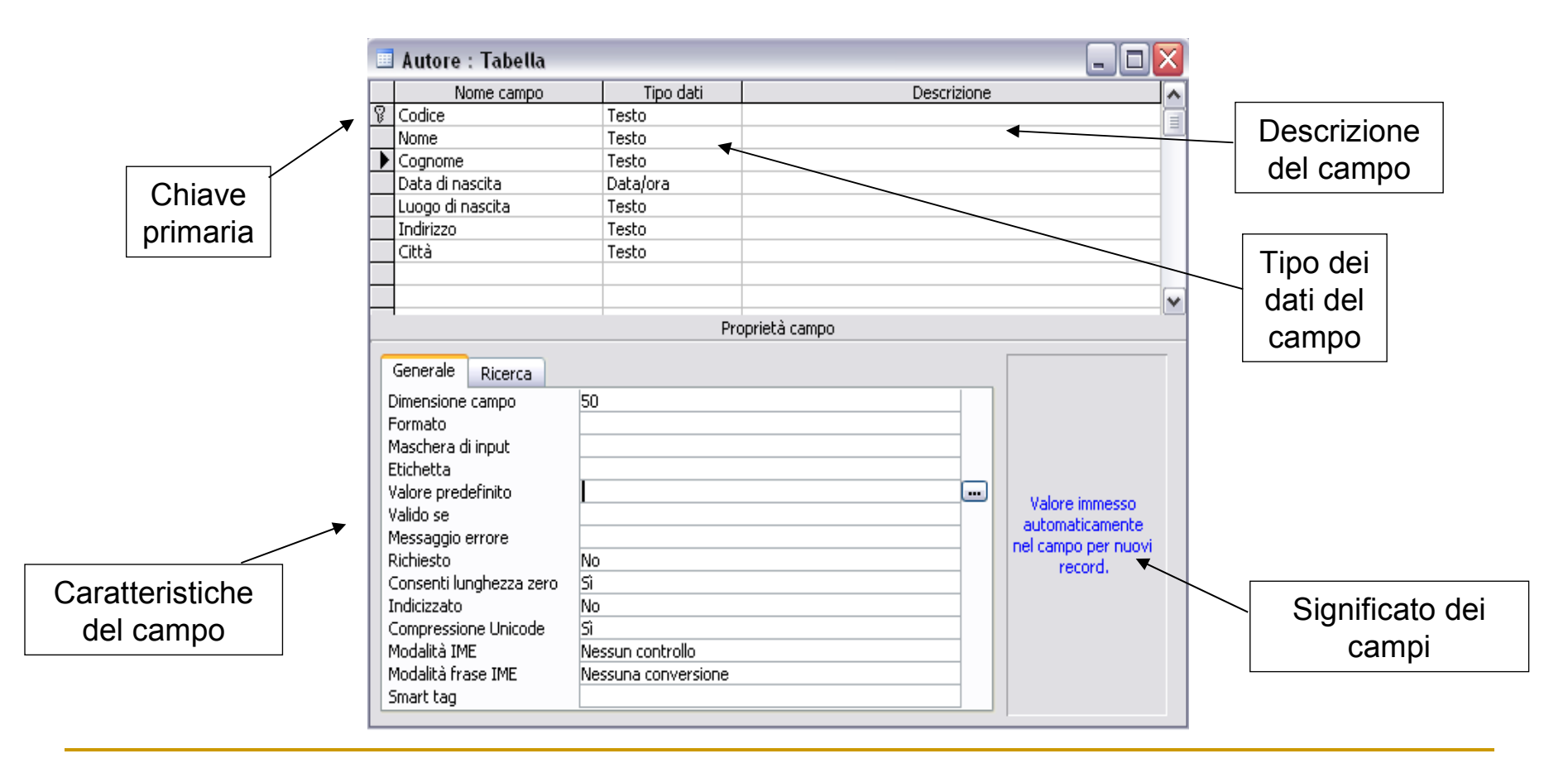

#### Tipo dei dati

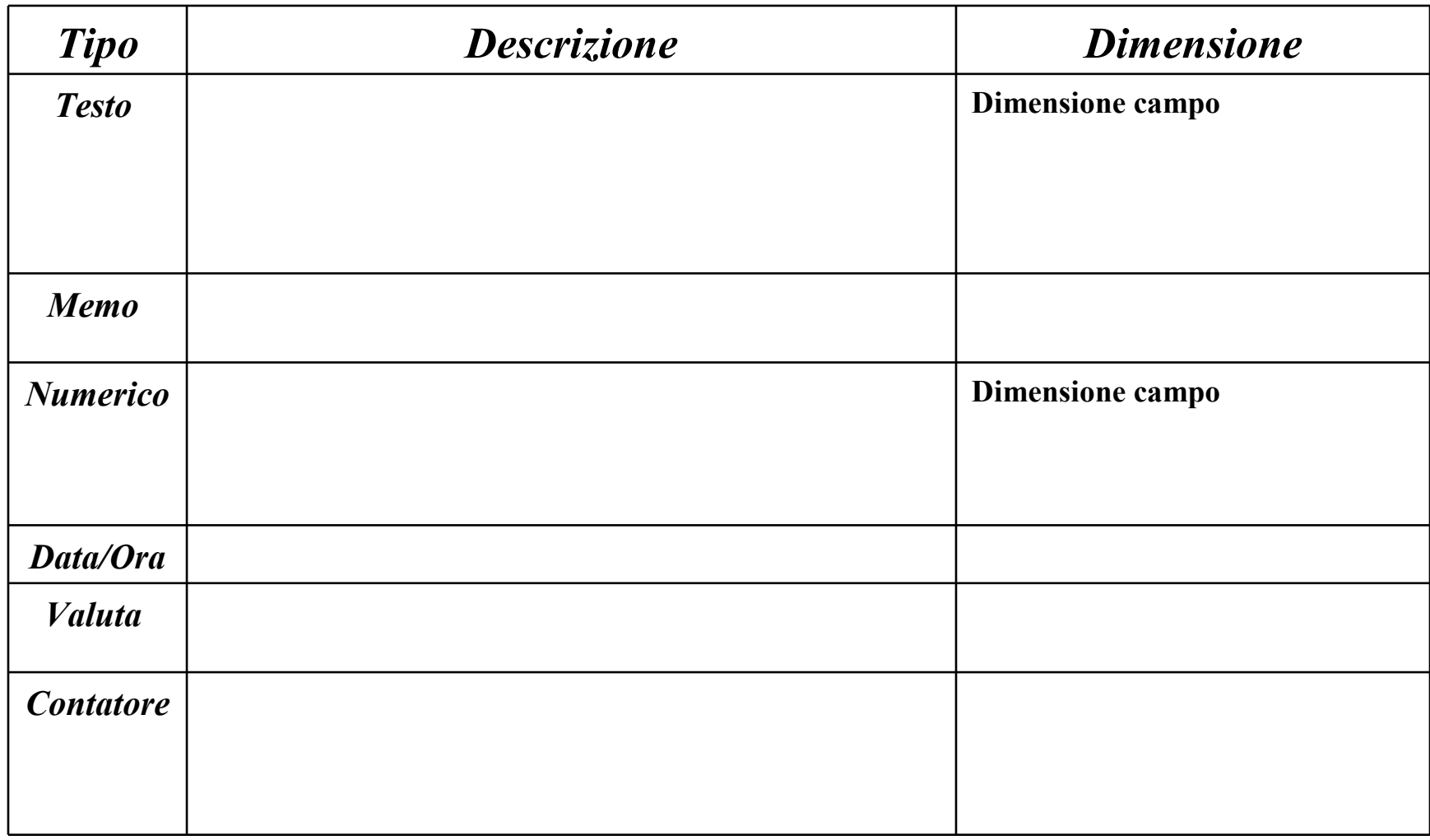

### Tipo dei dati/2

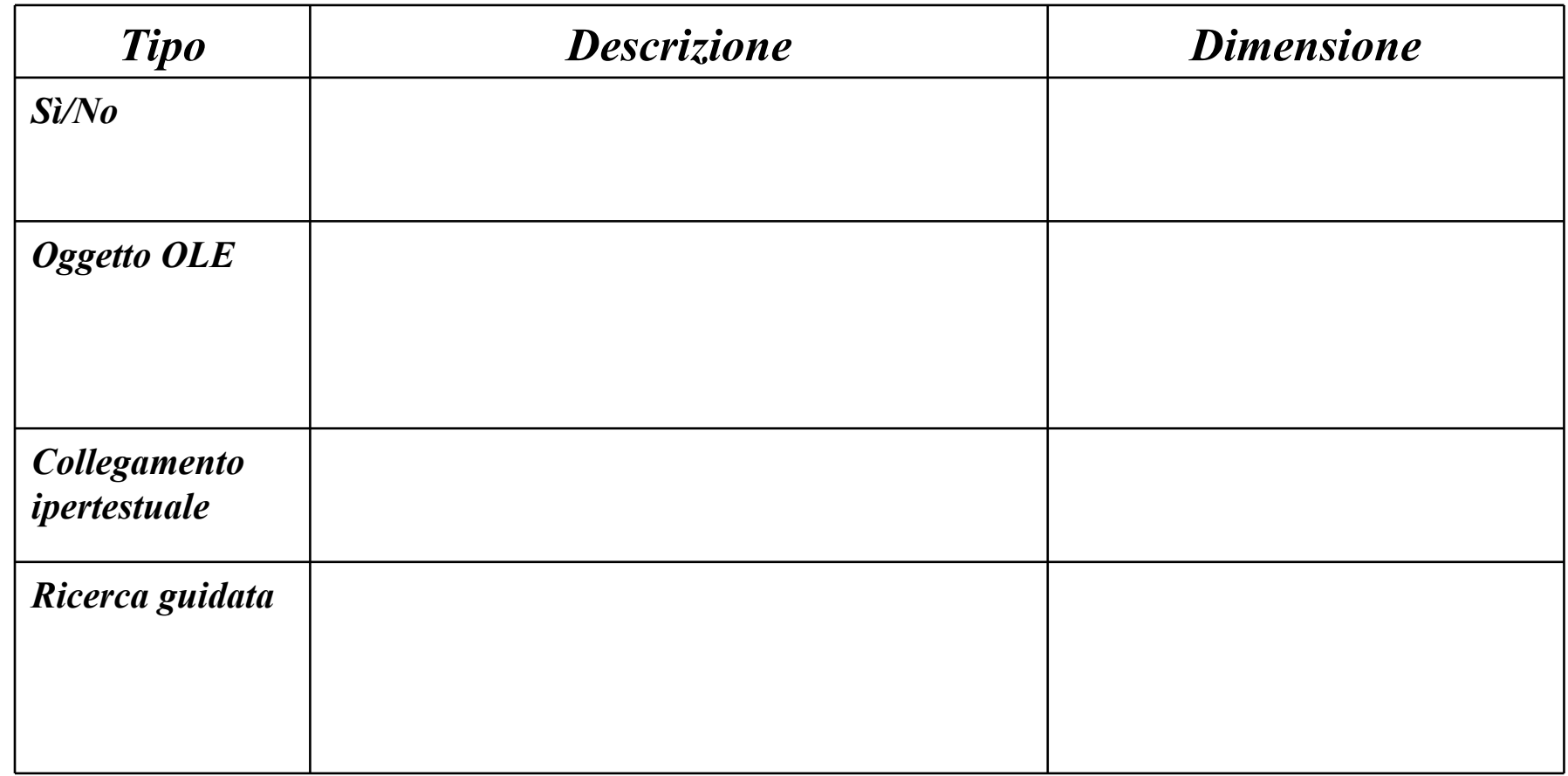

### Tabelle create

Nella finestra di database vengono visualizzate tutte le tabelle che sono state create

- È possibile andarle a modificare in secondo momento
- Cliccandoci sopra si aprono per permettere l'inserimento dei dati

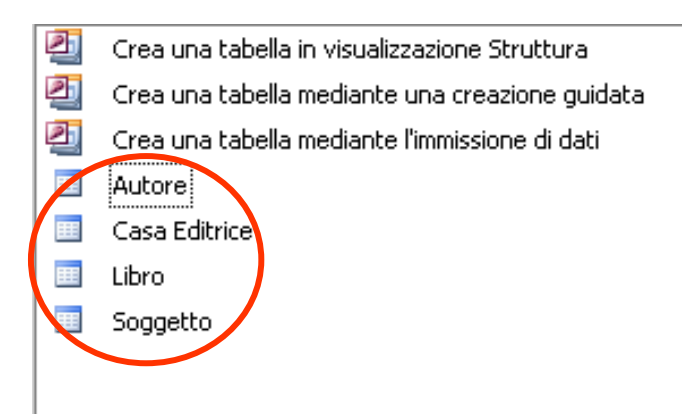

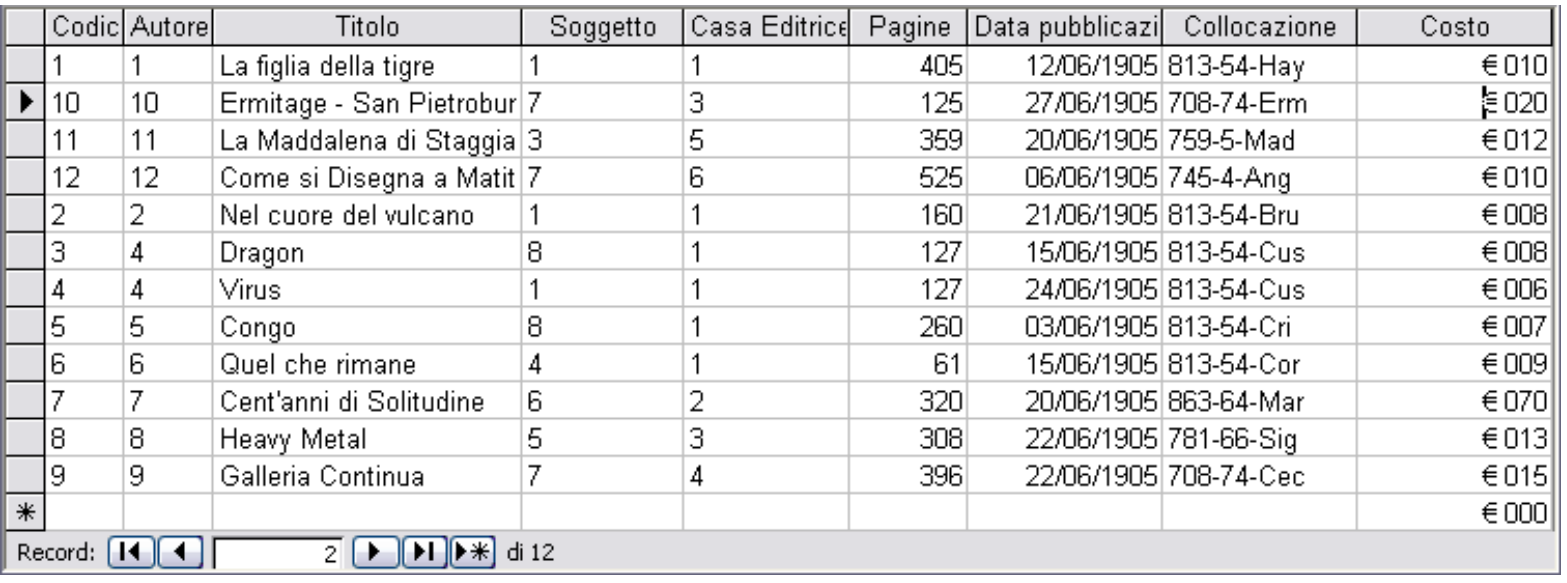

## La chiave primaria

Una chiave è un elemento obbligatorio di ogni tabella in quanto identifica in modo univoco un record (che può essere composto da più campi)

E molto importante per creare delle relazioni

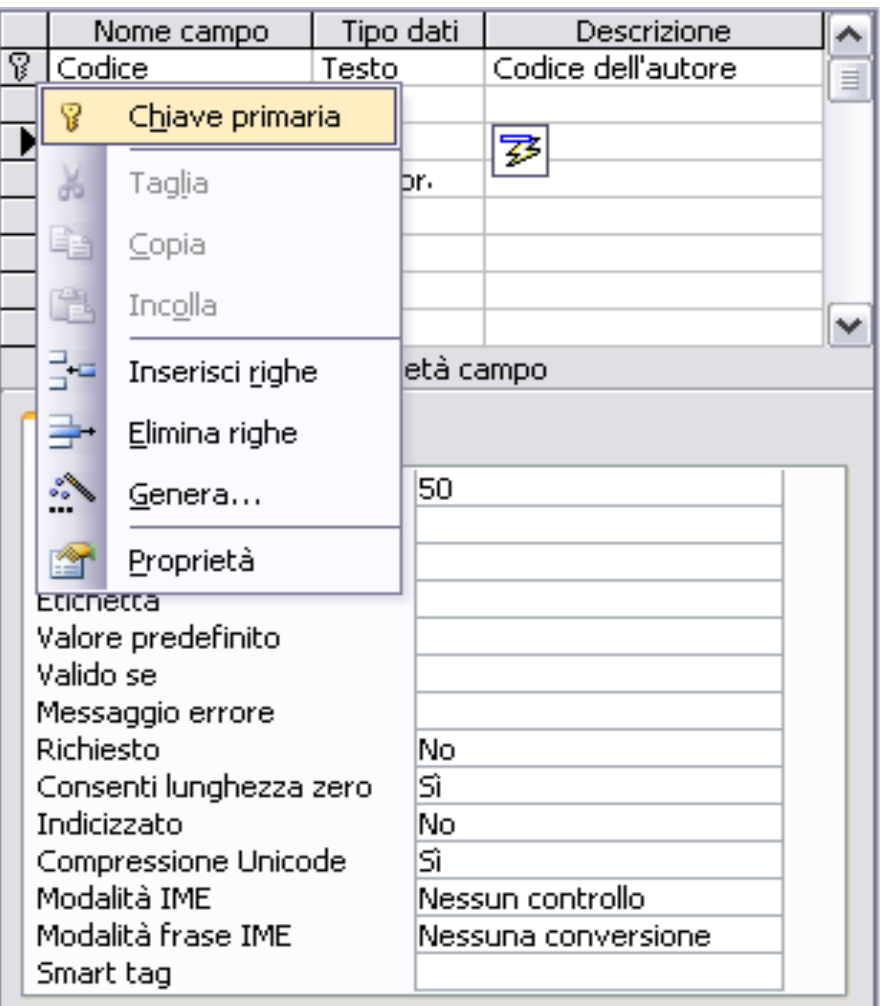

### Creare delle relazioni

- **Selezionare la tabella nella finestra database → Strumenti →Relazioni**
- È possibile aggiunge un numero illimitato di relazioni fra le varie tabelle, ma queste devono avere sia un senso logico e non devono essere ridondanti, altrimenti si avrebbe un rallentamento dell'efficienza del database

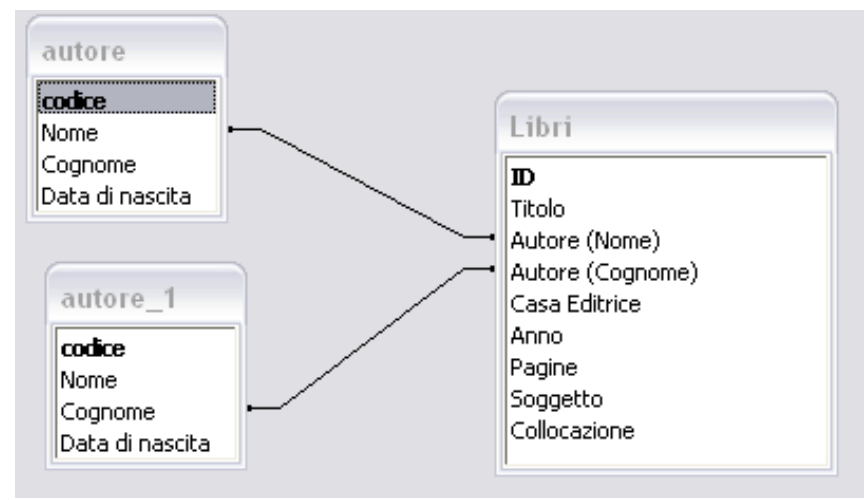

### Tipi di relazioni

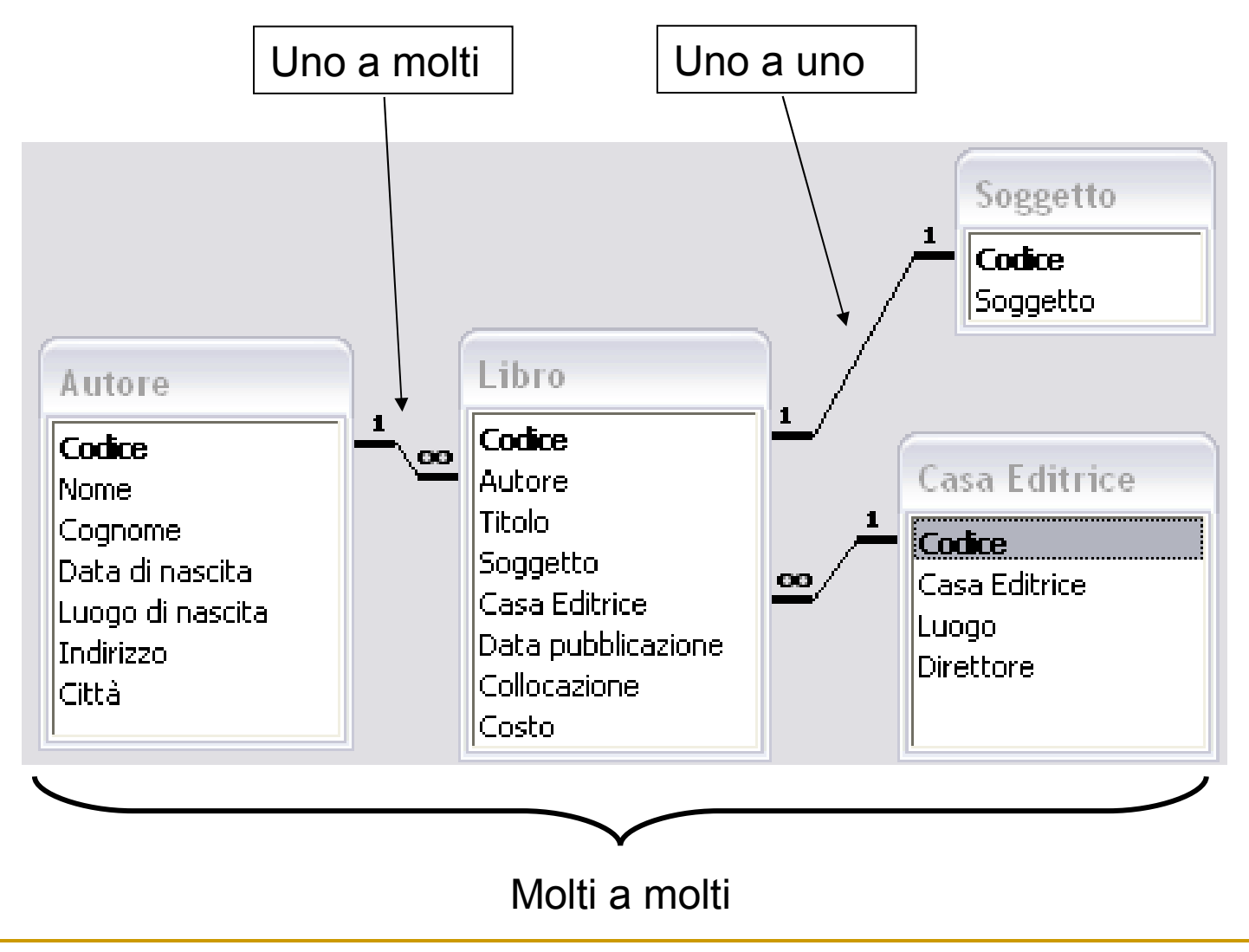

**Mirko Fornai – Basi di dati ©**

#### Un esempio di relazione

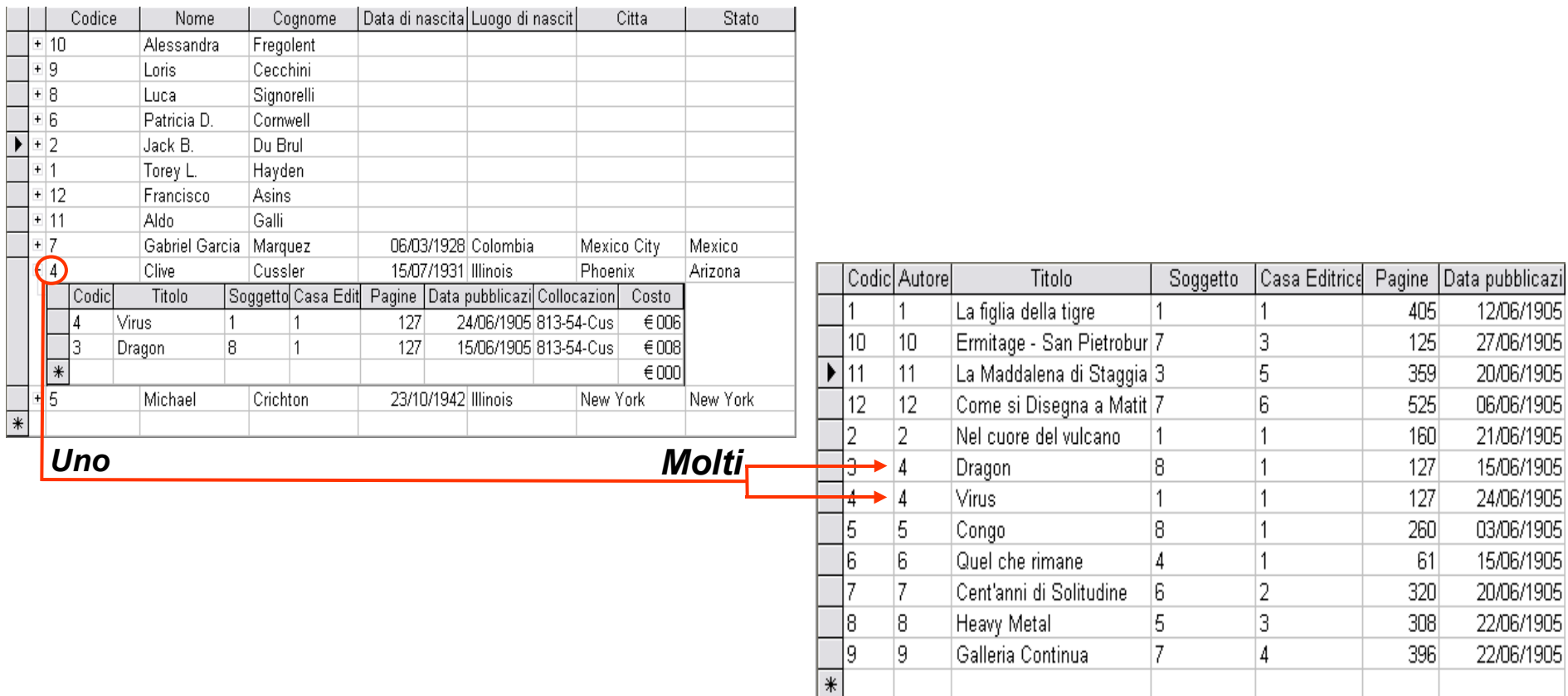

Dalla tabella autore,che ha una relazione "Uno a Molti" con la tabella libri, è possibile risalire a tutti i libri che un autore ha scritto

#### Impostare una tabella

- **Formato** 
	- **→Carattere**
	- **→ Altezza**
	- **→ Larghezza**

Come per altri programmi di Office è possibile impostare sia il carattere delle scritte che la larghezza delle colonne o l'altezza delle righe

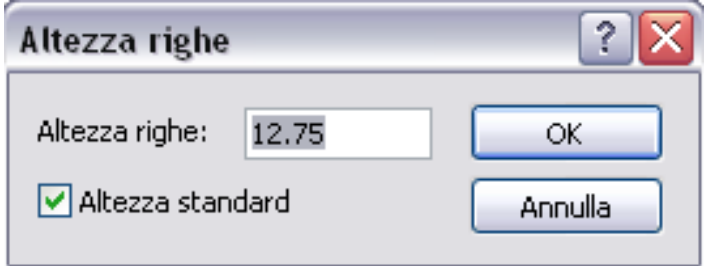

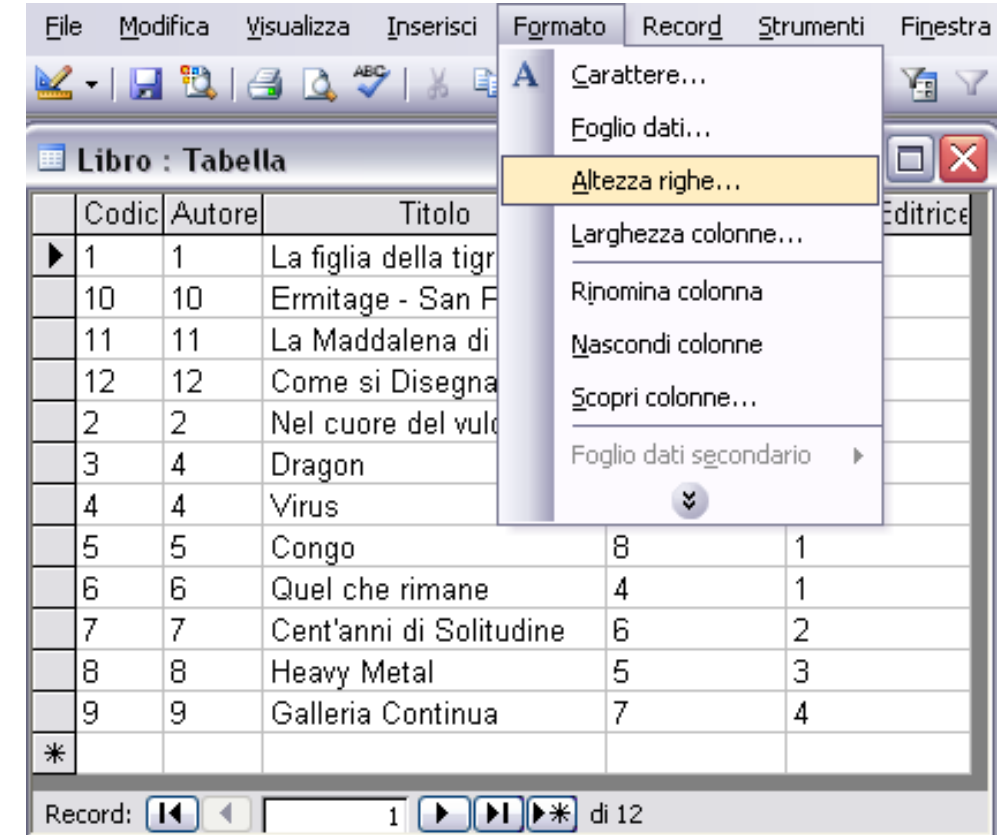

### Modifica delle tabelle

- In ogni tabella è possibile:
	- Modificare i dati di un record
	- □ Cancellare i dati di un record
	- Aggiungere o togliere i record
	- Inserire un nuovo campo in una tabella esistente
	- □ Spostare le colonne all'interno di una tabella

N.B. Le colonne contatore, definite come chiave primaria non possono essere modificate ne cancellate, in quanto sono gestite direttamente da Access

#### **Le maschere**

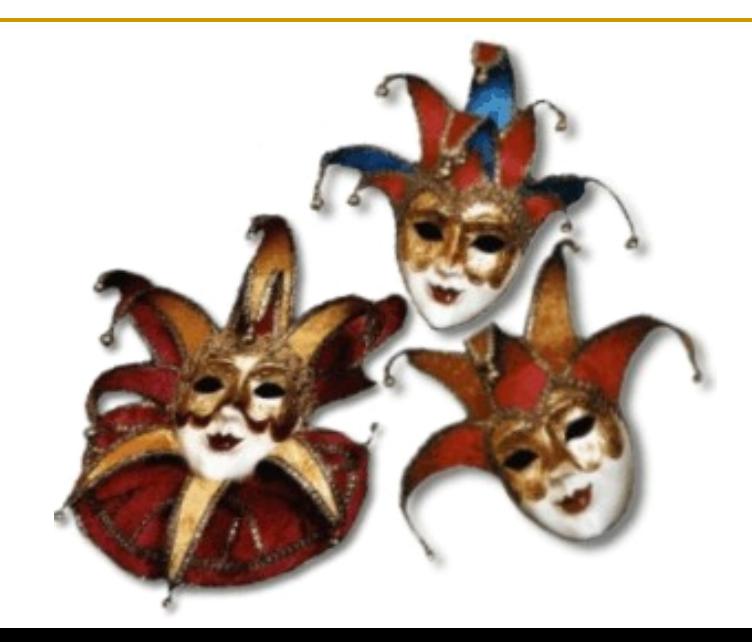

### Cos'è una Maschera

- La maschera è uno strumento che Access mette a disposizione per la migliore visualizzazione dei dati sullo schermo
- È possibile scegliere sia delle maschere che mostrano un record alla volta oppure tutti insieme, in un modo simile a quello offerto dalla tabella
- Attraverso i **tasti dei record** si può navigare fra le maschere passando da un record all'altro

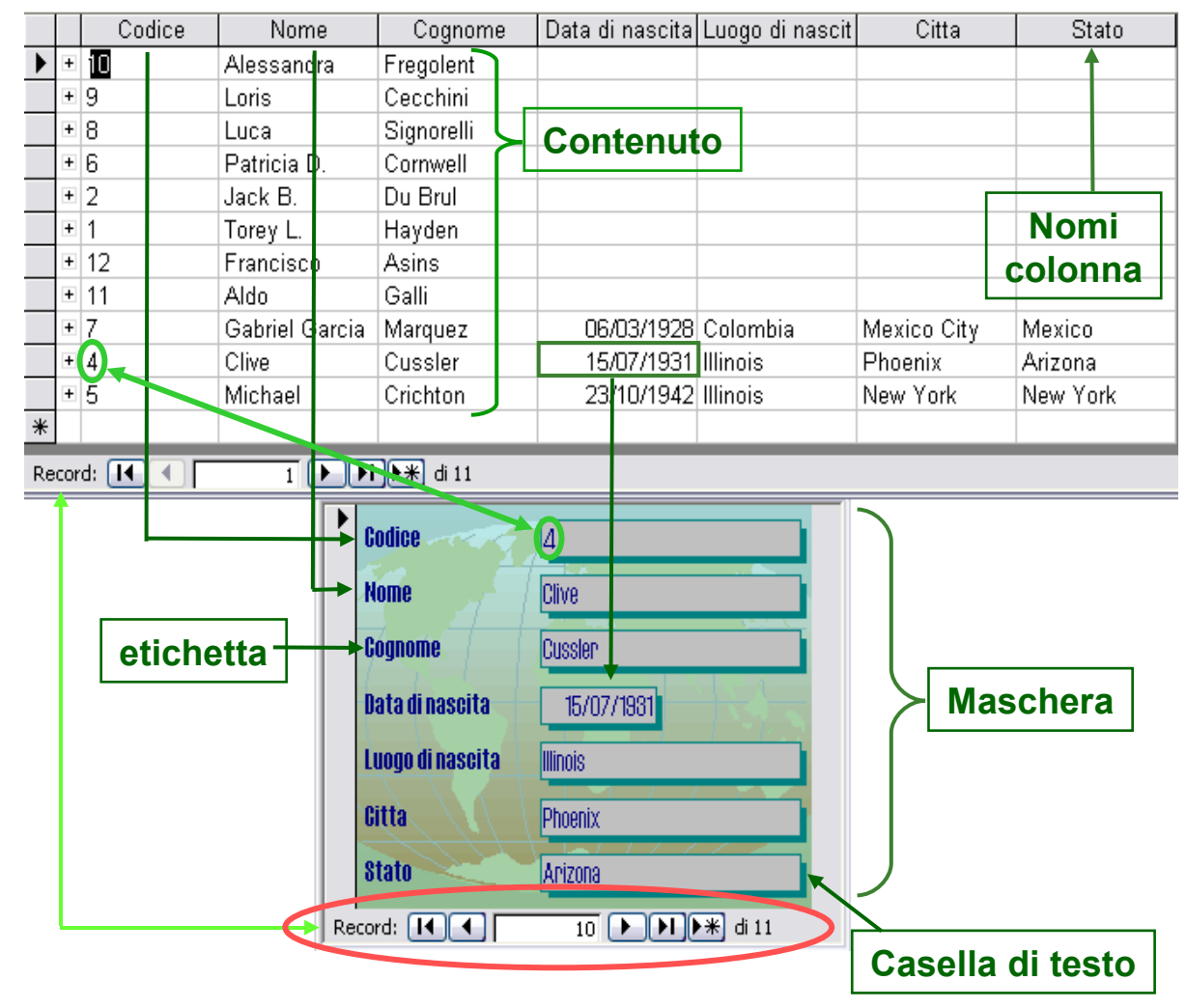

#### Creare una maschera

#### **Database → Maschere**

- **→ Crea …**
- È possibile creare una maschera con la **creazione guidata** e con la **visualizzazione struttura**, quest'ultima consente di crearla partendo da zero, ma il metodo risultando complesso, non verrà approfondito

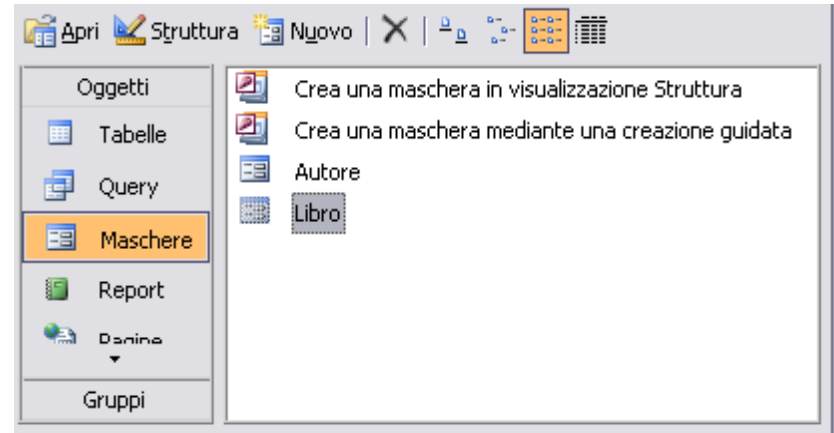

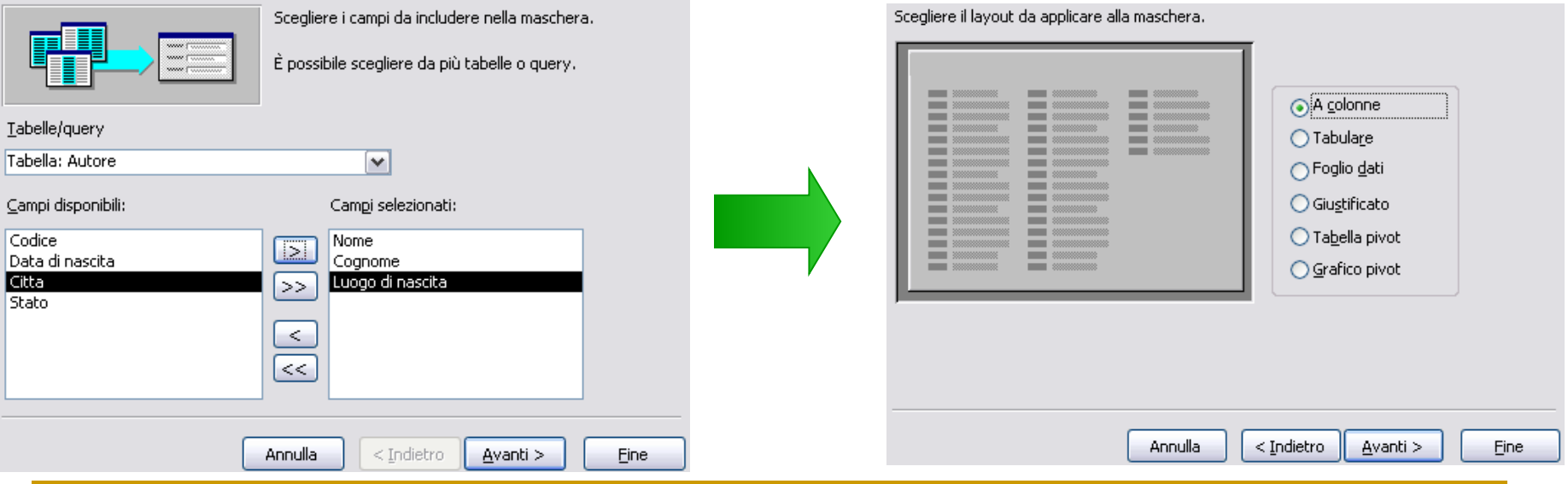

### Modifica di una Maschera

#### **Database → Destro sulla Maschera → Visualizza struttura**

- Si apre la una finestra rappresentante la maschera, dove però è possibile apportare modifiche alla struttura di essa.
- Attraverso il pulsante **elenco campi** si può aggiungere campi presenti nella tabella mentre la finestra degli strumenti consente di creare nuovi disegni
- Sono disponibili sulla barra degli strumenti in alto, le opzioni per la **formattazione dei caratteri** dei record visualizzati

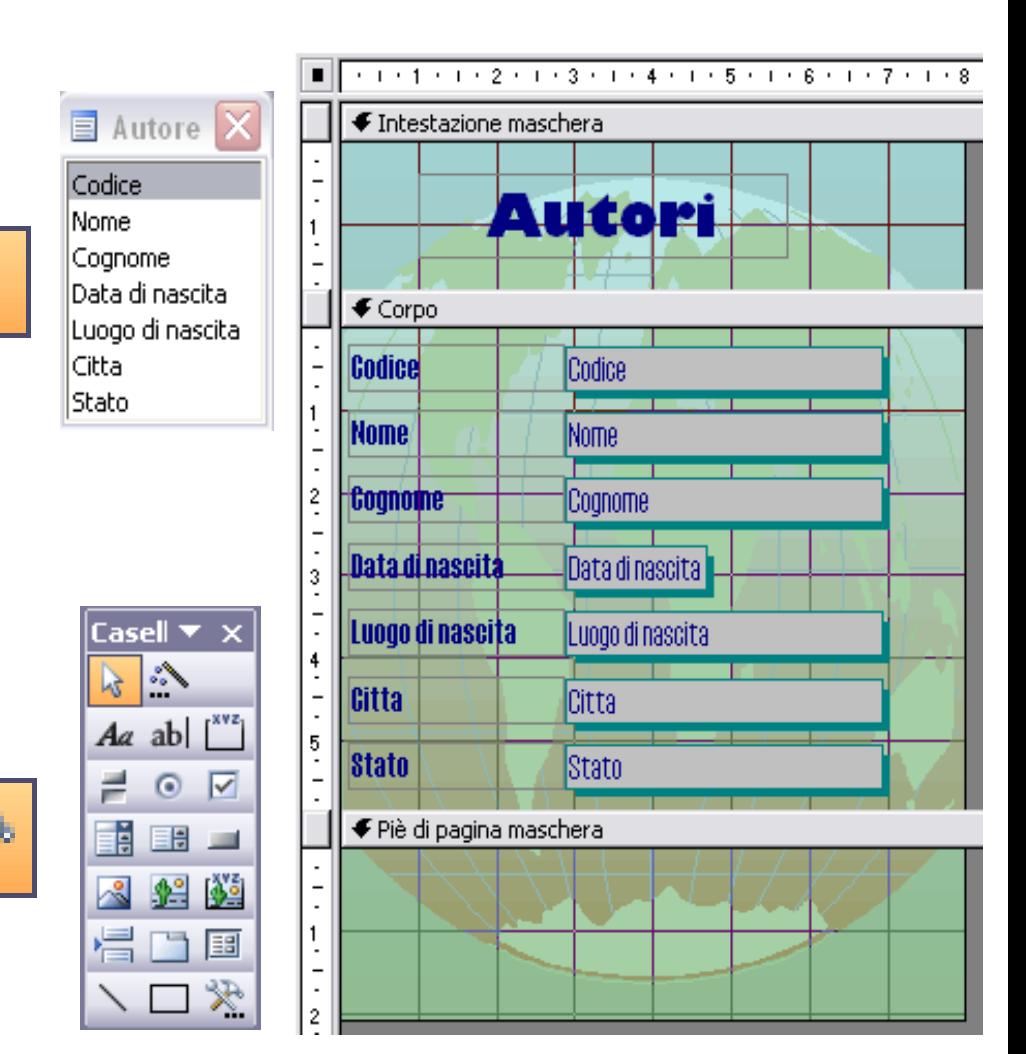

## Operazioni supplementari

#### Salvataggio di una Maschera

 **Attraverso il comando "salva" dal menù file**

#### **Eliminazione**

- **Modifica →Elimina**
- La maschera deve essere chiusa per poter essere eliminata
- N.B. E' un processo irreversibile, non è possibile quindi annullare l'operazione di eliminazione

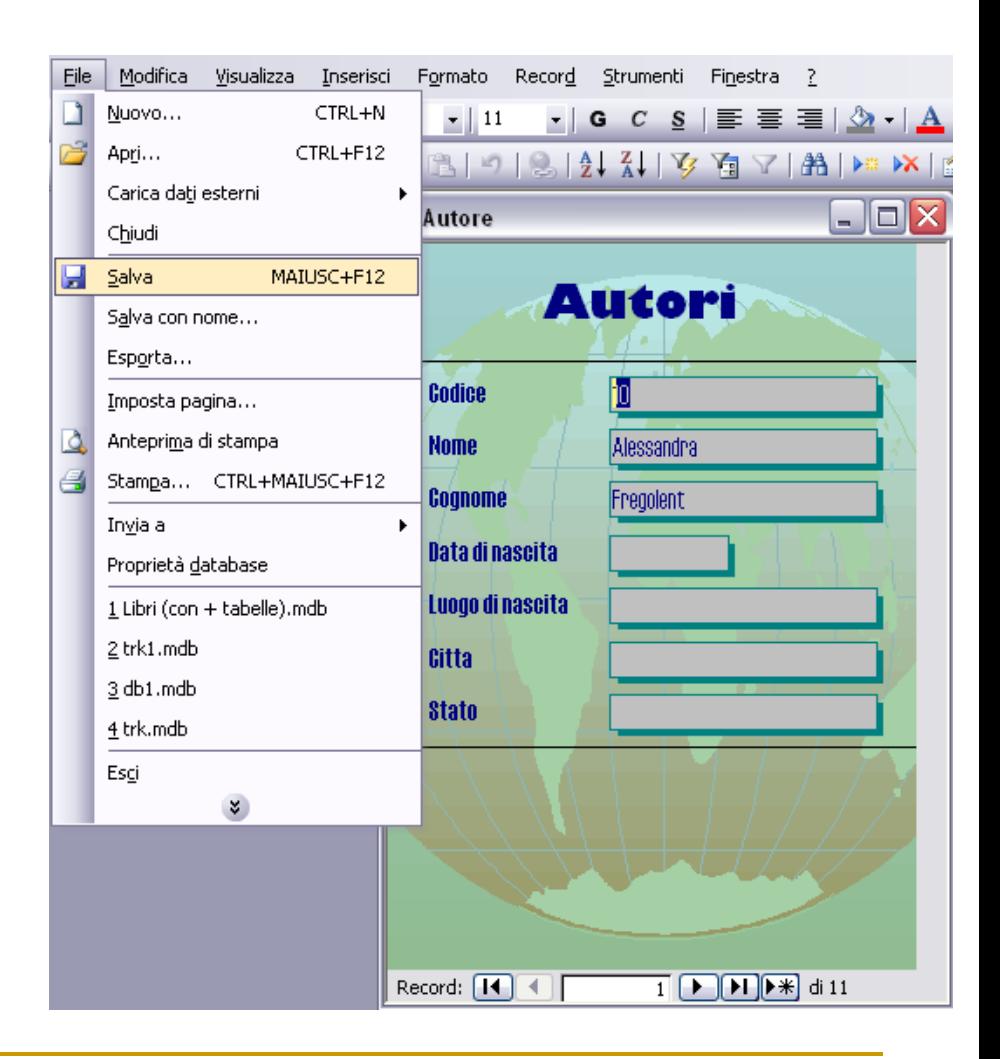

# **Reperire le informazioni**

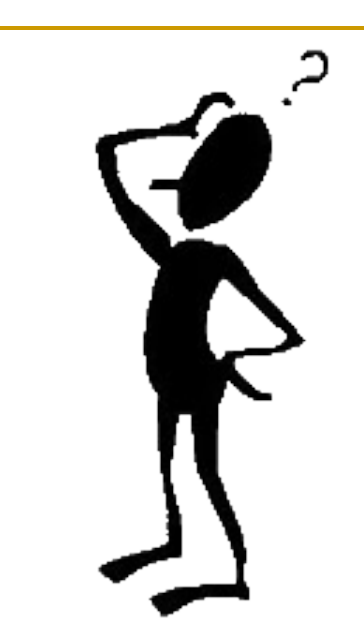

### La funzione "trova" ed i "filtri"

**Nella visualizzazione della tabella →Modifica →Trova**

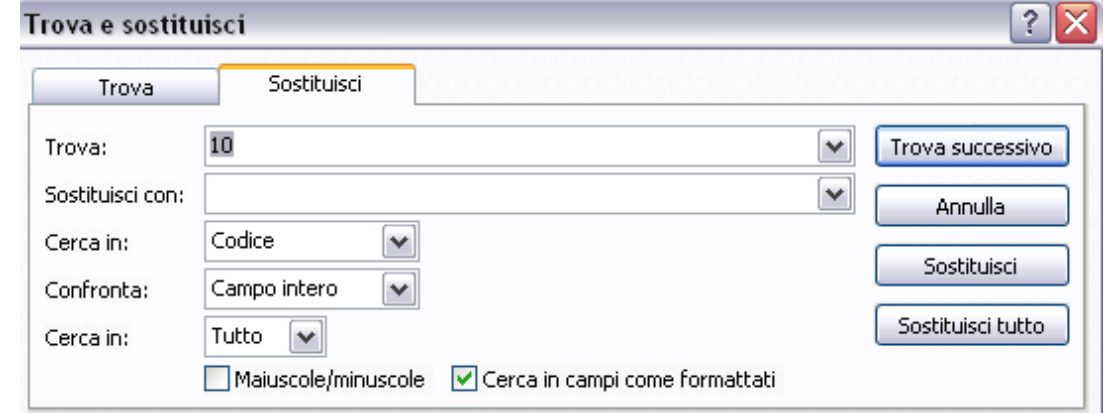

- **È possibile ordinare le tabelle in ordine crescente o decrescente a seconda del campo scelto**
- **Creare dei filtri automatici o personalizzati in base ai record selezionati**

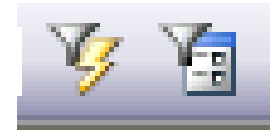

Ą.,

### Creare una semplice query

#### **Database → Query → Crea una Query mediante creazione guidata**

Nella finestra di creazione guidata sarà disponibile la scelta di tutti i campi delle tabelle create da aggiungere alla visualizzazione del risultato

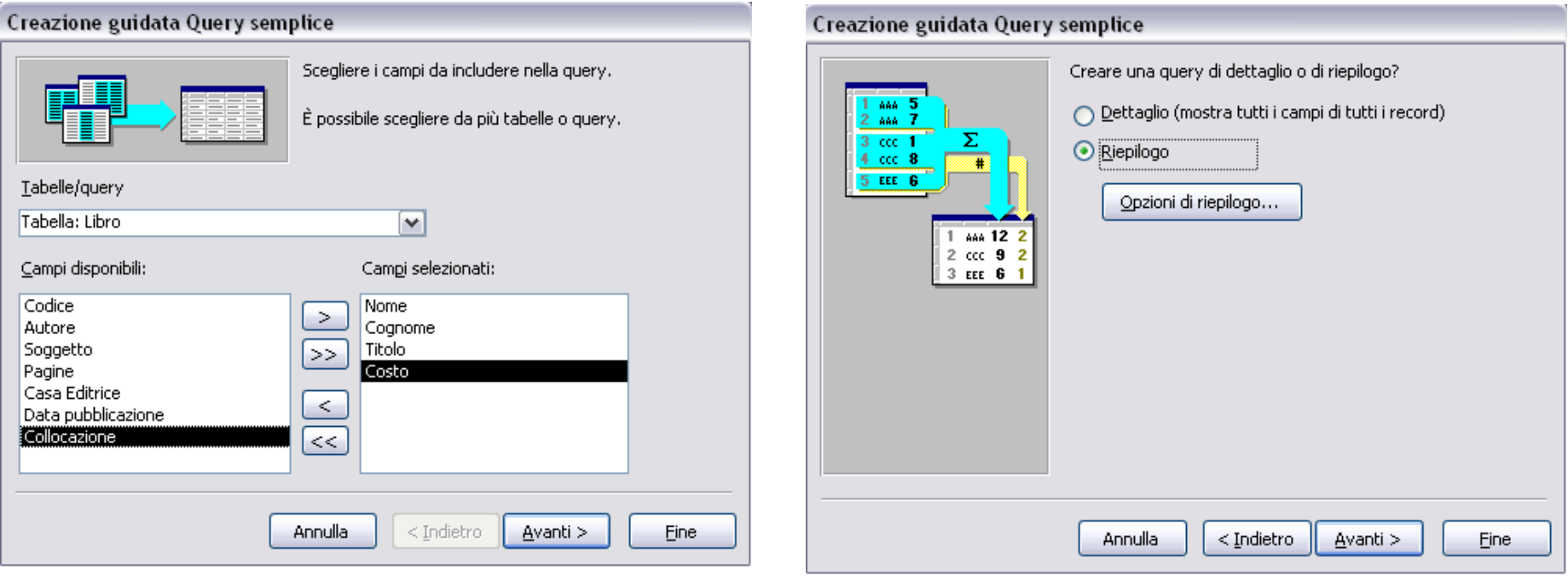

# Query di una tabella

#### **Database → Query→ Crea una Query in visualizzazione struttura**

In questa prima parte si cercherà di reperire informazioni attraverso delle regole che andranno applicare ad una sola tabella

Le regole potranno essere create sia con gli *operatori di confronto* che con gli *operatori logici*

Nella query andranno selezionate le tabelle, i campi scelti e l'ordinamento che avranno quando verranno mostrati

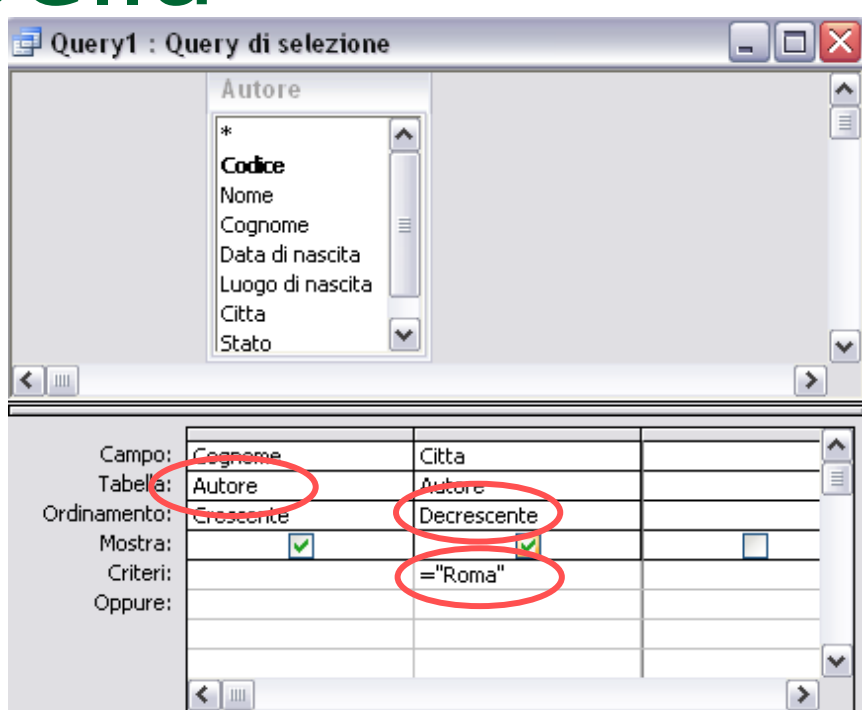

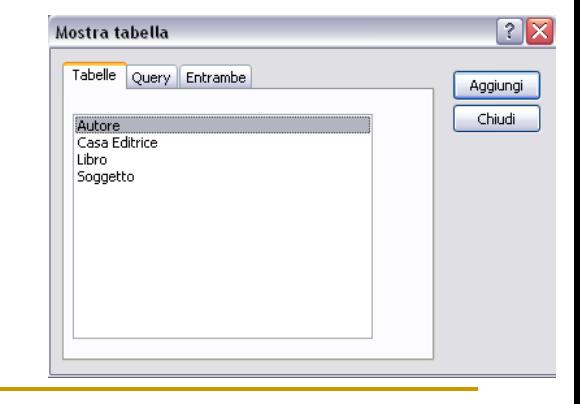

## Modifica delle query

#### **Destro sulla Query → visualizza struttura**

Nelle celle della tabella sarà possibile aggiungere nuovi campi di riferimento, mostrarli o nasconderli che creare delle regole all'interno dei criteri

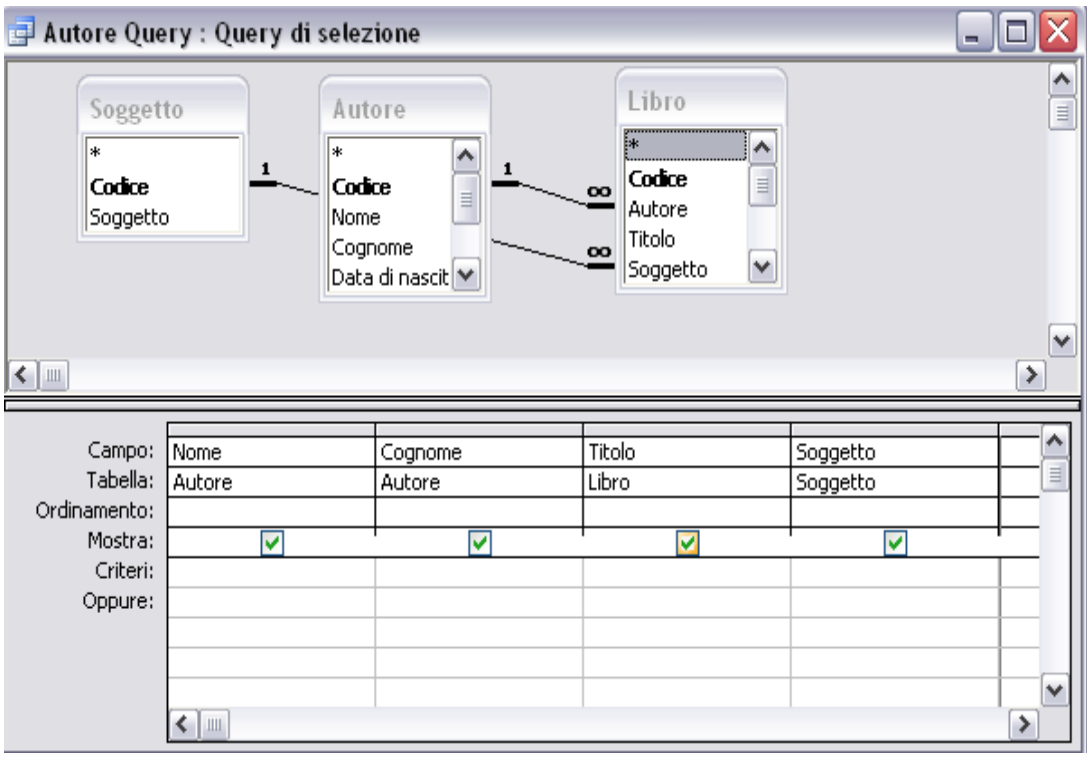

#### Istruzioni per la creazione dei criteri

- Operatori di confronto
	- $\Box$  = (Uguale)
	- **>** (Maggiore)
	- **>** (Minore)
	- **<>** (Diverso)
	- **LIKE** (Come…)
- Operatori logici
	- **And**
	- **Or**
	- **Not**

Per le stringhe

- **"…"** (Stringe di testo)
- **#. . .#** (Date)
- □ ? (un solo carattere)
- $\Box$  \* (uno o più caratteri)
- **Operatori aritmetici +** \* **- /**
- **Operatori Booleani** 
	- **False, Off, No**
	- **Thrue**, **On, Sì**
		- Sì deve essere accentato

## **Report**

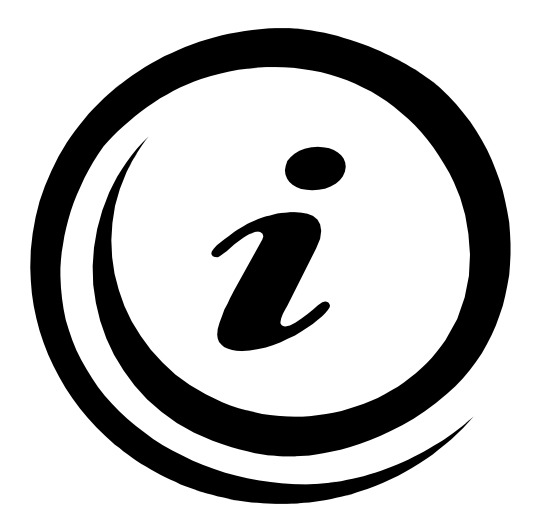

## Cosa è un report

Un report (o rapporto) è un riassunto delle informazioni di una tabella o di una query organizzate in modo tale da essere visualizzate su di un foglio o stampate.

- I dati possono essere stampati semplicemente in sequenza oppure ordinarli
- Come per le maschere si può decidere di creare i report attraverso la creazione guidata o tramite la visualizzazione struttura

#### **Autore**

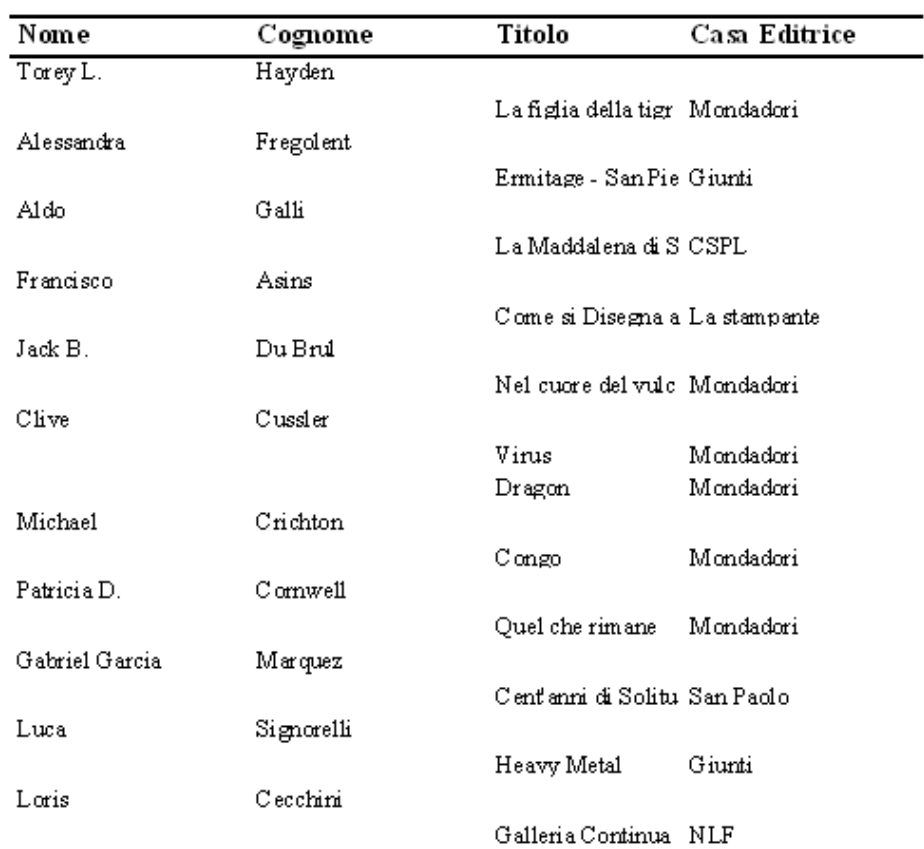

#### Creare un report con la creazione guid Scegliere i campi da includere nel report. È possibile scegliere da più tabelle o query.

- **Database → Report → Crea un report mediante creazione guidata**
- La creazione di un report avviene tramite la creazione guidata, con un procedimento simile a quello delle query
- Vengono chiesti i campi, il modo di visualizzazione, l'ordine, il layout e lo stile

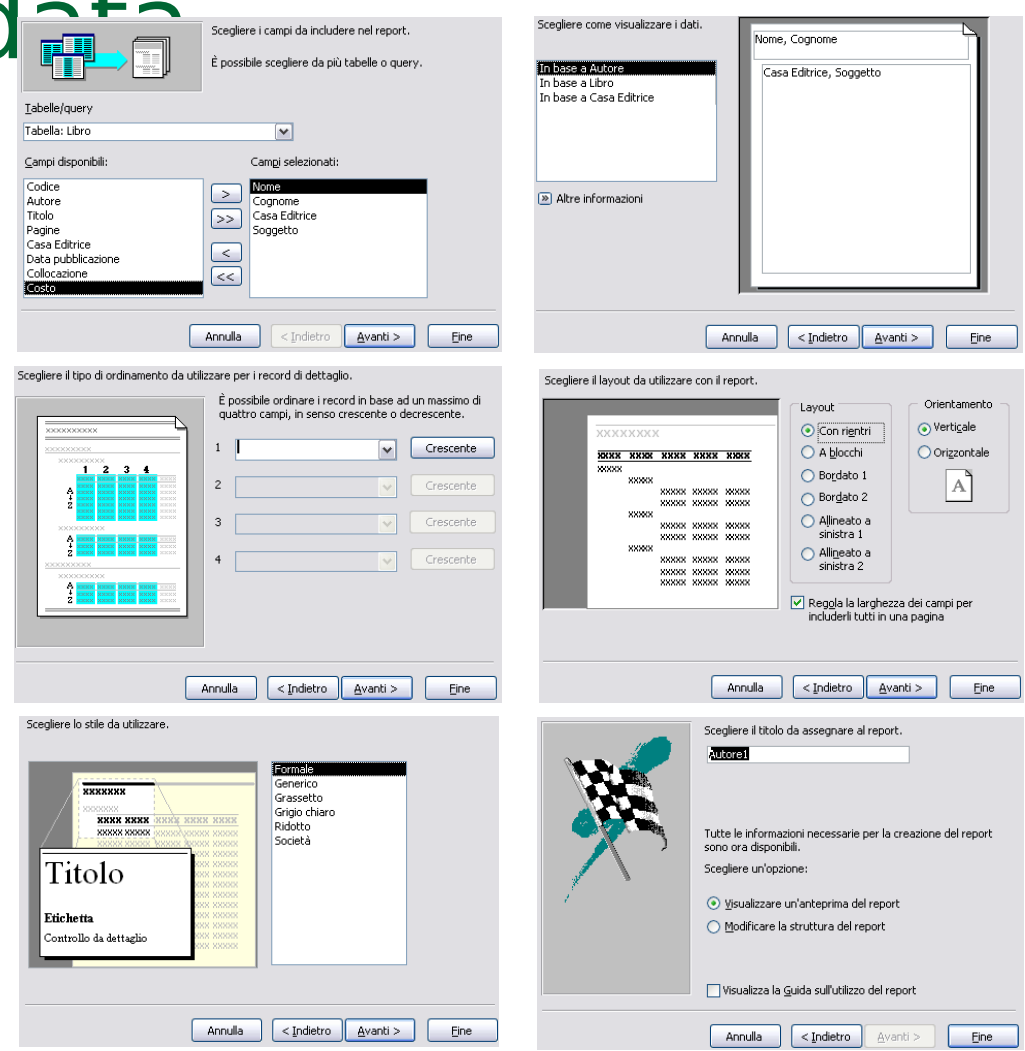

### Modifica di un report

 **Destro sul report → visualizza struttura**

Nella finestra di visualizzazione struttura verrà data l'opportunità di modificare sia la posizione, lo stile e la dimensione del carattere, sia il numero dei campi visualizzati e quali siano.

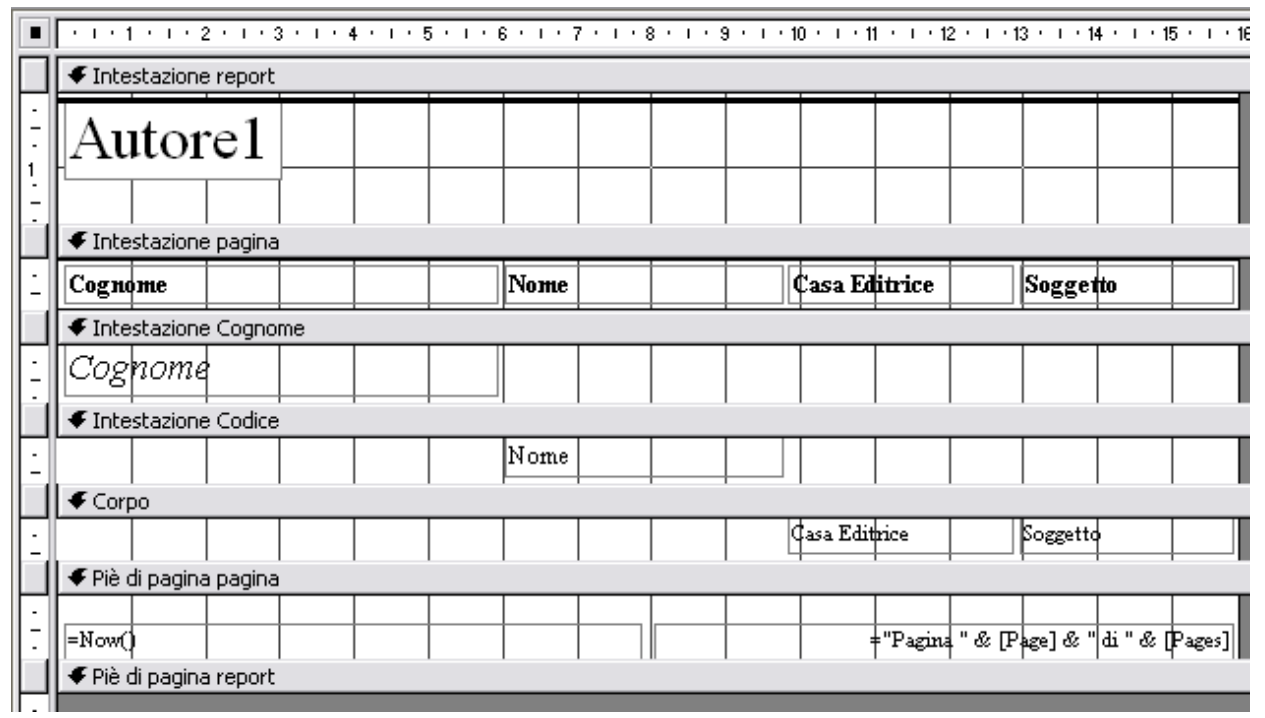

È possibile inoltre modificare lo sfondo ed aggiungere immagini o abbellimenti

#### Stampa

In un database le stampe possono essere fatte su una grande tipologia di dati e di visualizzazioni

Per ogni tipo di stampa basta visualizzare sul foglio l'origine, poi **File → Stampa**

È possibile stampare:

- Una **tabella** o una selezione di record
- Tutte o solo alcune **maschere**
- Risultati di **query**
- **Report** interi o solo pagine specifiche

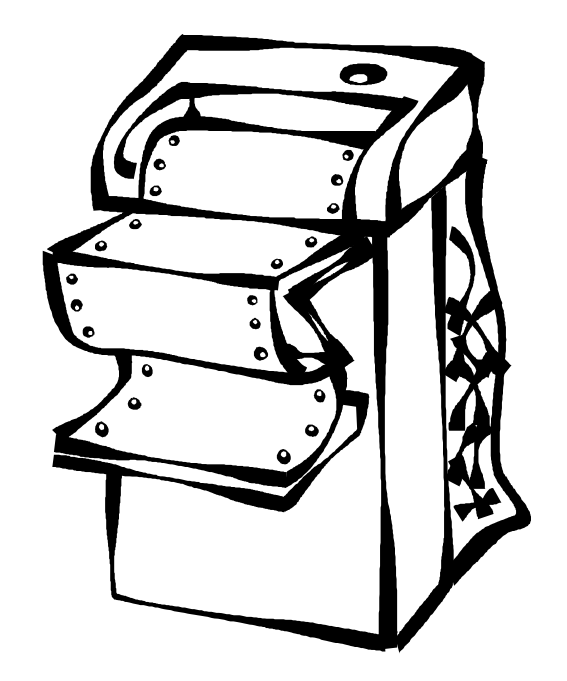